**Office of the Children's Guardian**

# Residential Care Workers Register

Worker record management – mark worker as deceased

November 2022 www.ocg.nsw.gov.au

# Contents

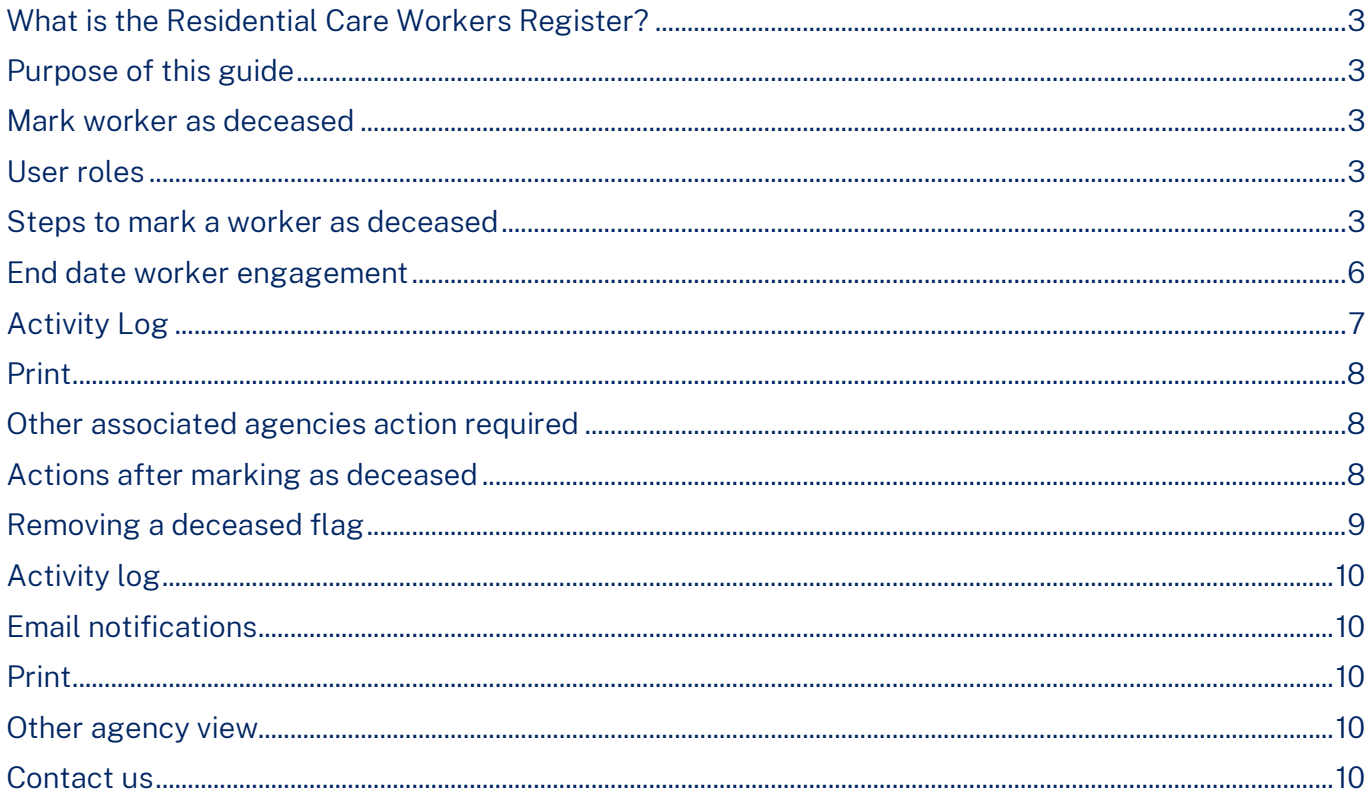

#### <span id="page-2-0"></span>What is the Residential Care Workers Register?

The Residential Register provides a mechanism for agencies to exchange information relating to the safety, welfare or wellbeing of children and young people in residential settings. This will support agencies to decide on the suitability of an individual to provide care to children and young people in residential care. The Residential Register is a secure, restricted access database which holds information about those individuals who are being considered for employment and those who have been engaged as residential care workers.

#### <span id="page-2-1"></span>Purpose of this guide

This worker record management – mark as deceased guide supports agencies to meet requirements as they relate to the Residential Care Workers Register. Access to the Residential Care Workers Register is provided to accredited designated agencies.

This guide should be read in conjunction with the various guidance materials available on the [OCG](https://ocg.nsw.gov.au/statutory-out-home-care-and-adoption/residential-care-worker-register)  [website.](https://ocg.nsw.gov.au/statutory-out-home-care-and-adoption/residential-care-worker-register)

The information in this guide will help designated agency's users to:

- 1. View records of deceased workers
- <span id="page-2-2"></span>2. Record and manage records for deceased workers (Primary Administrators only)

## Mark worker as deceased

An agency should record that an individual is deceased on the Residential Register if the agency is provided with this information. This function has been designed to avoid any unintended workflow against a deceased person.

## <span id="page-2-3"></span>User roles

Only the Primary Administrator within an agency can mark an individual worker as deceased or remove the deceased record if entered in error. Other agency users can only view the record.

Engaged and End dated workers can be marked as deceased on the worker record.

<span id="page-2-4"></span>For Not Engaged (Restore within 12 months) contact the Registration Systems Team to discuss.

#### Steps to mark a worker as deceased

Log in to the Residential Register. The agency dashboard will be displayed.

Click on Search in the menu on the agency dashboard and Individual.

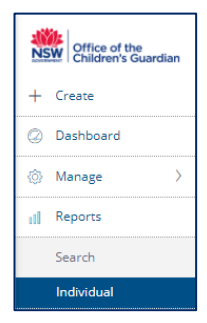

The Search individual screen is displayed.

Enter the individual's details (minimum required is last name or first name or partial first name / last name).

Click Search.

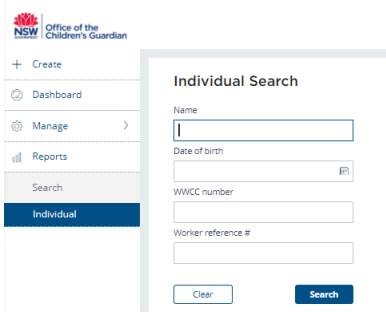

Individuals matching entered details are displayed.

Click into the drillable Full name of the individual's record to view.

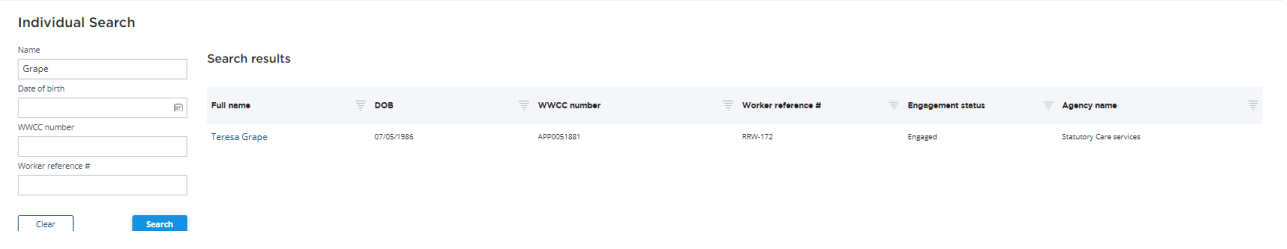

Worker record screen is displayed.

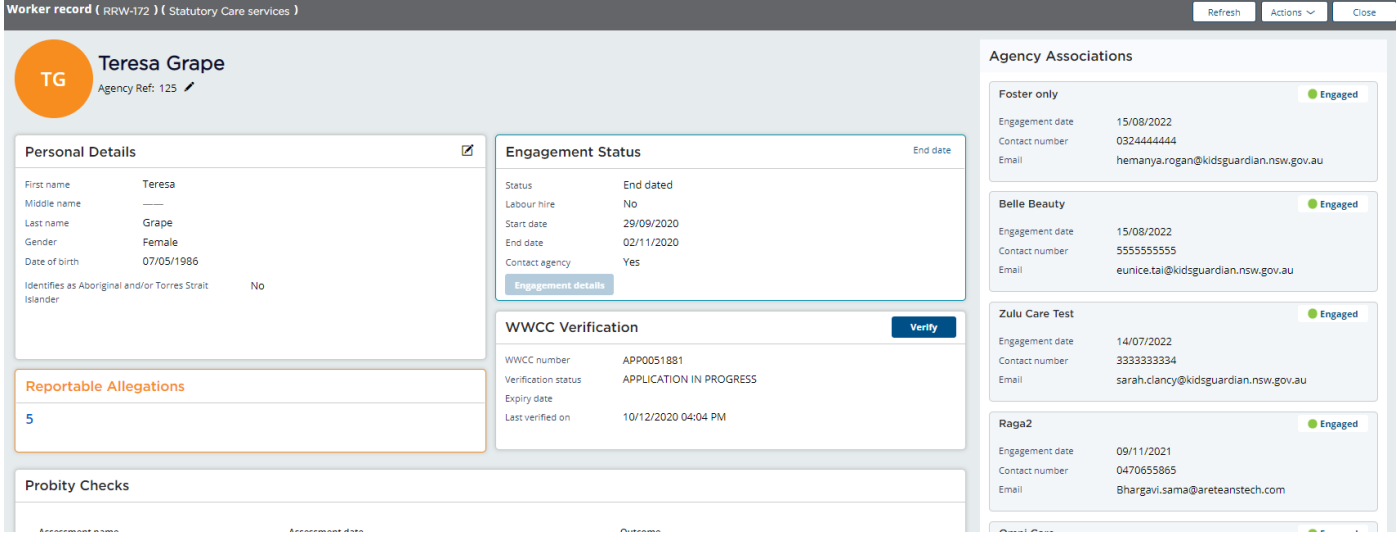

Prior to marking the worker as deceased the following needs to be considered:

#### o Reportable Allegations

The agency should review the worker's record to ensure that any current reportable allegations are finalised.

Where a worker is deceased, in the first instance the agency should liaise with the OCG Reportable Conduct Directorate (RCD) team to discuss their reporting and investigation obligations.

In terms of the Residential Register, it would be best practice to record any current records as

finalised no record as the individual is deceased and therefore will not be engaged with another agency.

If there are any new reportable allegations sent to the HRE prior to learning the individual was deceased, the HRE should action this in the same way as any other matter. The agency should then contact the RCD to discuss appropriate action in relation to any investigation obligations and then finalise the matter.

#### o End engagement

Prior to marking an individual as deceased, the agency needs to record an end date on the worker record. Once the end date is recorded, an automatically generated email will advise other agencies the individual has a current association with of the ended engagement.

#### o Other current agencies

Check if there are current agency associations to this individual by viewing the Agency Associations section of the worker record screen or by clicking the All Agency Associations tab.

If there are current agencies associated to this individual, they will receive an alert email advising your agency has information that the individual is now deceased and has entered the deceased record.

It is best practice to contact any agencies with a current association with the individual prior to marking the individual as deceased as it may be a shock for the other agency to receive the alert email. Contact details for the agency are located on the All Agency Associations tab on the worker record.

![](_page_4_Picture_104.jpeg)

To mark the worker as deceased, click on the Actions drop down on the right-hand side of the worker record.

![](_page_4_Picture_105.jpeg)

New deceased screen is displayed. The following message is displayed.

*Instructions: Please contact other currently associated agencies before marking this individual as deceased. Please also finalise all records including reportable allegations and end date the engagement*  *with your agency.*

![](_page_5_Picture_77.jpeg)

The date cannot be prior to the engagement date or a future date. Error messages will display.

The following message is displayed.

*You are about to mark this person as deceased. Please finalise all records including reportable allegations and end date the engagement. Please also ensure you contact other currently associated agencies to discuss this matter.*

![](_page_5_Picture_78.jpeg)

To cancel and return to the Worker record screen click Cancel or close the screen by clicking X. No data is saved.

Personal details section on the worker record will now display an additional field of deceased date and will record the date the individual was deceased as recorded by the agency.

![](_page_5_Picture_79.jpeg)

#### <span id="page-5-0"></span>End date worker engagement

Note: This step is not required for an individual who has already been end dated on the Residential Register.

For currently engaged workers the agency should also end date the worker's engagement. This can be completed prior to or after marking the individual as deceased. If the agency does not end date the worker's engagement, agency reports will display the worker as engaged.

Steps to end date a worker's engagement:

Click on End date in the Engagement Status section of the Worker record screen.

![](_page_6_Picture_86.jpeg)

The End date Worker Engagement screen is displayed. The following message is displayed:

*Instructions: Prior to end dating a worker's engagement, please refer to the OCG Guidance material.*

Contact Agency is defaulted to No and cannot be changed (as the individual is deceased and there will be nothing further to share).

Deceased date is displayed and cannot be changed (as entered when marking the individual as deceased). If the deceased date recorded is incorrect contact the Registration Systems Team to discuss.

Enter the End date of the worker engagement.

The date cannot be prior to the start date of the worker engagement, a future date or after the deceased date. Error messages will display.

Best practice would be to enter the end date the same as the deceased date (deceased date is recorded on the End date Worker engagement screen).

Click Cancel or X to return to the worker record screen. No data will be saved.

Click Submit.

![](_page_6_Picture_10.jpeg)

End date is recorded on Engagement Status page and Contact Agency flag is set to no

![](_page_6_Picture_87.jpeg)

### <span id="page-6-0"></span>Activity Log

The Activity log will display the deceased record and any subsequent end dates if not end dated prior to marking individual as deceased.

![](_page_6_Picture_88.jpeg)

#### <span id="page-7-0"></span>Print

The PDF will be updated to record the individual as deceased.

![](_page_7_Picture_2.jpeg)

# <span id="page-7-1"></span>Other associated agencies action required

Any currently associated agencies will receive an email notification to the general alerts email address advising the individual has been marked as deceased by another agency.

![](_page_7_Picture_5.jpeg)

The deceased flag will be displayed on the other agency's worker record as the deceased flag belongs to an individual and not an agency.

Where the agency receives advice from another agency that the worker has been marked as deceased the agency should review the worker record and finalise any reportable allegations and record an end date for the worker.

# <span id="page-7-2"></span>Actions after marking as deceased

After marking an individual as deceased the following actions are still available to all agencies with an association to the individual:

- Edit personal details
- Engagement end date
- Verify WWCC see WWCC Verification guide
- Print
- Finalise Reportable Allegations (contact Registration Systems Team to discuss)
- Edit engagement dates see Edit Engagement details guide
- Remove deceased flag

# <span id="page-8-0"></span>Removing a deceased flag

Agencies (PA only) can remove a deceased flag against an engaged or end dated individual if it was entered in error. It can be done by any agency with an association to the individual.

Steps to remove a deceased flag:

Search for the Individual using the Individual Search function.

![](_page_8_Picture_87.jpeg)

Individuals matching entered details are displayed.

Click into the drillable Full name of the individual's record to view.

![](_page_8_Picture_88.jpeg)

The Worker record is displayed.

Click on Actions and select remove deceased from the drop-down menu.

![](_page_8_Picture_89.jpeg)

The Remove deceased screen is displayed.

The following message is displayed:

*Instructions: You are removing the deceased flag on this individual, click on submit to confirm this flag should be removed*

Click Submit to remove the deceased flag.

![](_page_9_Picture_0.jpeg)

The deceased date is removed from the Person details screen on worker record.

End date reverts to original end date if changed after deceased date was recorded.

Contact Agency flag reverts to previous record if end date was changed after deceased date was recorded.

<span id="page-9-0"></span>Click Cancel or X to return to the Worker record screen. No data will be saved.

### Activity log

The activity log records the deceased flag has been removed.

![](_page_9_Picture_107.jpeg)

## <span id="page-9-1"></span>Email notifications

No email notifications are sent to other currently associated agencies.

If a deceased flag was entered in error the agency should contact any other currently associated agency or the agency that had recorded the flag incorrectly (details can be retrieved from the email notification or from the All Agency Associations tab) to advise the deceased flag will be removed as it was entered in error.

### <span id="page-9-2"></span>Print

<span id="page-9-3"></span>PDF will no longer record the deceased flag.

#### Other agency view

Deceased flag is removed from the other agency records as it belongs to an individual's personal record.

## <span id="page-9-4"></span>Contact us

Any questions about the Residential Care Workers Register, please call the Registration Systems team on (02) 8219 3888 or email [residential-register@ocg.nsw.gov.au](mailto:residential-register@ocg.nsw.gov.au)